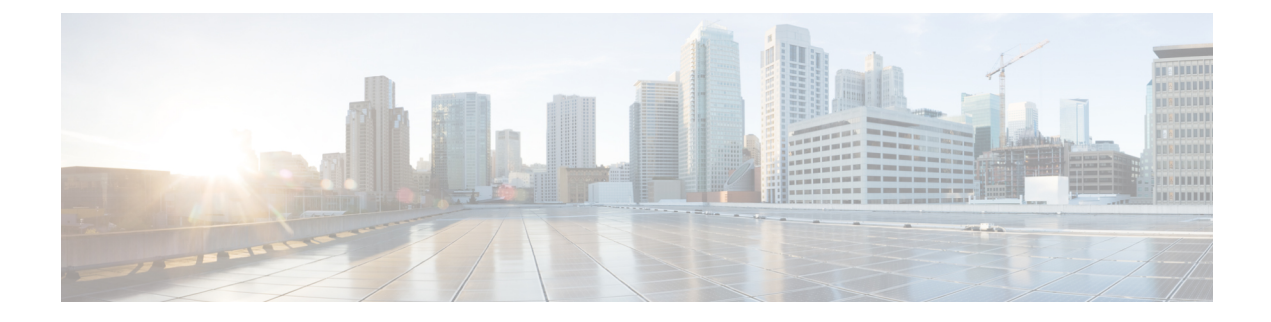

# **Prebuilt IOS Templates**

This section comprises of the following:

• Prebuilt IOS [Templates,](#page-0-0) on page 1

## <span id="page-0-0"></span>**Prebuilt IOS Templates**

#### **For Cisco Prime Collaboration Release 11.6 and later**

From Cisco Prime Collaboration Release 11.6, Pre-Built IOS templates enables you to:

- Create batch actions for the existing Pre-Built IOS templates.
- Migrate existing configuration templates to batch projects.
- Migrate the existing keyword list from Configuration Templates to the keyword management user interface.
- Support 32,000 character for configurations, replacing the existing 1000K character support so as to allow large iOS configurations in batch actions of infrastructure configuration objects.

On migration, existing Configuration Templates are created as batch projects in Batch Provisioning. The configurations in each template is created as respective batch actions. While migrating, the inputs for Domain, Service Area and Processor are replaced as keywords in the migrated batch actions as \${DOMAIN}, \${SERVICEAREA} and \${PROCESSOR}, respectively. While migrating the IOS Generic router, the '@' symbol in the command field representing the keywords, for example '@PARAM', is replaced with '\${PARAM}' to maintain uniformity throughout the application.

Post migration, privilege for Batch Provisioning is given for the users who had access to Configuration Templates privilege before migration. For access control groups which had access to both Configuration Templates and Batch Provisioning before migration, privilege for Configuration Template is removed.

In Batch Provisioning user interface, the user has to choose the list of keywords in the batch project to apply keywords to the migrated batch actions.

The following Pre-Built IOS templates from Configuration Templates contains the sample batch action files in Batch Provisioning:

- Analog Voice Gateway Configurations
	- IOSConfigureSetAvgSccpCcm.txt
- Sample
	- IOSConfigureCUBESipTrunk.txt
	- IOSConfigureTelephonyServiceMessage.txt

In addition to Pre-Built IOS templates, the following IOS templates from Configuration Templates contains the sample batch action files in Batch Provisioning:

- Unified CME
	- Unified CME IOS Template
- Unity Express
	- CUE IOS Template

#### **Creating sample batch action files of Pre-built IOS templates**

#### **For Cisco Prime Collaboration Release 11.6 and later**

- **1.** Go to the Batch Provisioning (**Advanced Provisioning > Batch Provisioning**) page.
- **2.** Create a new batch project and upload a sample batch action file, IOSConfigureSetAvgSccpCcm.txt from the list of batch action files with the required configurations.
- **3.** Select the keywords list from the keyword drop-down where values for Domain, Service Area and Processor name are chosen for the batch action. (The Generic IOS Router device for the above template selection should be created already in **Device Setup** page).
- **4.** Give the configurations for the keywords in the Configuration command which is denoted by  $\frac{1}{5}$  < param name>>}.
- **5.** Run the batch action.
- **6.** The Router Device configuration(s) is provisioned through the newly created batch action template.

## **Copying Prebuilt Cisco IOS Templates to Cisco Prime Collaboration Provisioning**

The generic Prebuilt Cisco IOS templates are available for download from [cisco.com.](http://www.cisco.com/cisco/software/cart.html?mdfid=&flowid=28441&treeMdfId=268439477&isLatestRel=Y&imageGuId=4B0DA57133B20054BE589851239F4D61B73E16FD&addoption=DN)

To copy files:

- **Step 1** Access your Provisioning system and go to the subdirectory  $\{CUPM\text{-INSTALLED}\}\$ sep\ipt\ios-pre-built.
- **Step 2** Copy the downloaded files into your Provisioning platform's subdirectory. There you will find a directory called Sample.
- **Step 3** Create a new directory and give a descriptive name for the type of generic Cisco IOS prebuilt templates.
- **Step 4** Copy the *Name*-swconfig.txt and Config-UserGuide-*Name*.txt for your prebuilt template into one of the subdirectories you have created under ios-pre-built.

## **Generate Console Account using Troubleshooting User**

Follow these steps to generate a console account using troubleshooting user

- **1.** In PCP micro service page under Console Account, we generate a console account user by providing username and password.
- **2.** From console account, you can access CLI of PCP server.

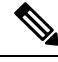

**Note**

- In PCP 12.1, there is no access to CLI/SSH as root, so the user created through console account can access this privilege.
- If troubleshooting user is created using trouble shooting UI, and the Cisco Prime Collaboration Provisioning database is not up and running, then the user will be available only through the troubleshooting UI and not through the Cisco Prime Collaboration Provisioning UI.

L